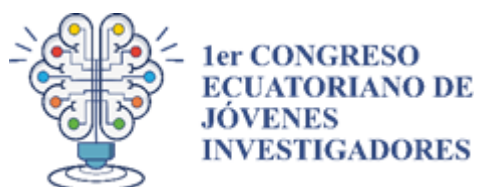

**Universidad de Investigación de Tecnología Experimental Yachay Engineering in Medicine and Biology Society EMBS YT**

#### **Congreso Ecuatoriano de Jóvenes Investigadores - CEJI22** *Urcuquí - Ecuador Universidad de Investigación de Tecnología Experimental Yachay*

# **El Sistema MSR-CMT**

El Congreso CEJI, ha seleccionado el sistema de gestión de conferencias "Microsoft Research Conference Management Toolkit (MSR-CMT)" [\(https://cmt3.research.microsoft.com/About](https://cmt3.research.microsoft.com/About) ), donde se ha configurado el sitio **CEJI-2022** para dicho uso. Deberá notarse, no obstante, que dicho sistema sólo gestionará el ciclo de vida de los envíos. Los demás aspectos de la conferencia (por ejemplo, la inscripción) se harán en otros sistemas en línea. En todos los casos, este sitio (es decir, donde usted lee en este momento estas líneas) tendrá la información actualizada de todos los aspectos de la conferencia.

El sistema gestor de conferencias CMT tiene grandes semejanzas con sus contrapartes (Easychair, EDAS, etc.), y usted podría usarlo por primera vez sin problemas. No obstante ello, hemos preparado un instructivo para utilizarlo en nuestra conferencia. A continuación damos los pasos a seguir para enviar un trabajo por medio del sistema CMT.

### **REGISTRACIÓN DE USUARIO**

Ingrese en <https://cmt3.research.microsoft.com/CEJI2021>

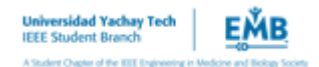

El sistema CMT deberá mostrar la pantalla de ingreso de credenciales.

Asegúrese que se identifique el congreso correctamente, con su

denominación de "**Congreso Ecuatoriano de Jovenes Investigadores**":

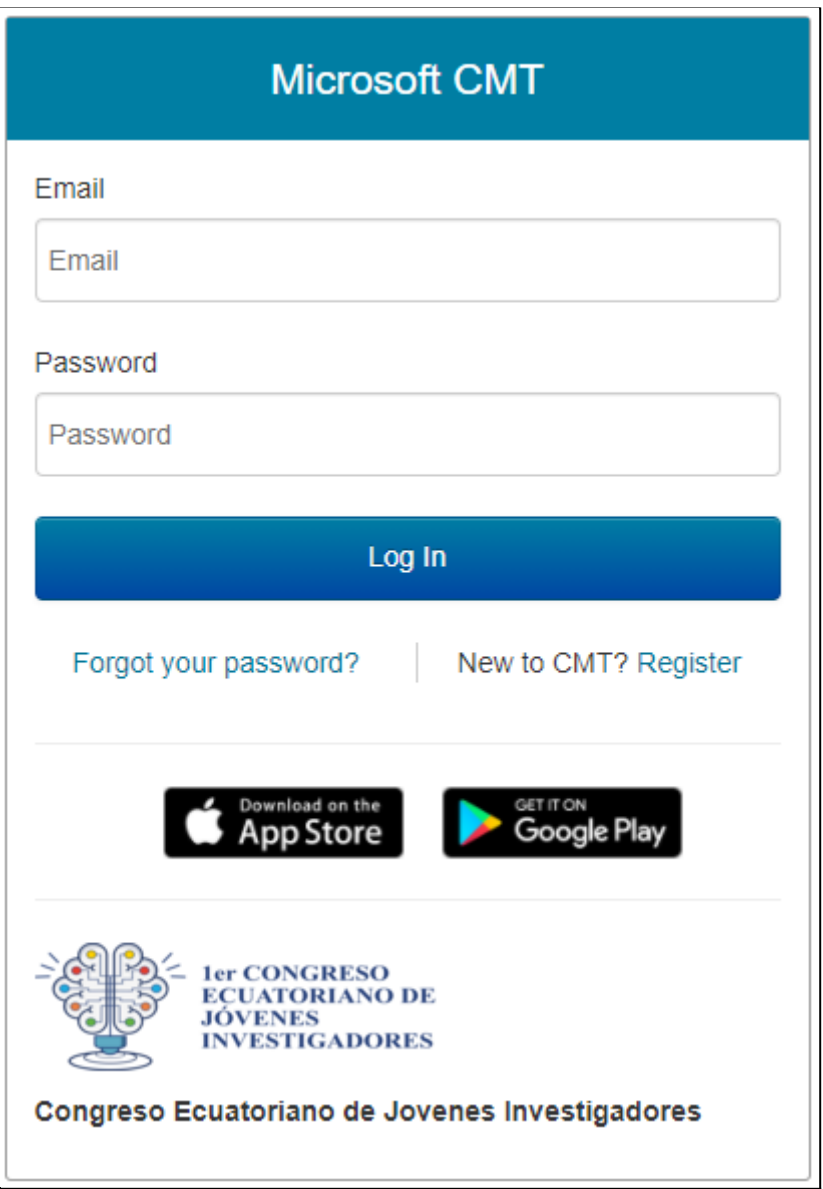

Fig. 1 Ingreso al sistema MSR CMT

Por favor siga los pasos siguientes, dependiendo si usted ya está registrado, o si es un usuario nuevo.

# **Si su email ya está registrado en CMT.**

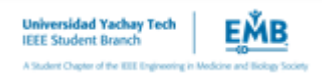

Ingrese sus credenciales y haga clic en Log In. Pasará al selector de conferencias, por favor lea la sección más abajo, sobre la **Selección de la Conferencia.**

### **Si usted es un usuario nuevo..**

Haga clic en el vínculo **Register** para darse de alta en el registro del sistema CMT. Al hacerlo, ingresará en la página de alta de usuario (Fig. 2). Allí deberá especificar el email que lo identificará únicamente como usuario en el sistema CMT. Este ID servirá no sólo para el CEJI22, sino también para cualquier otro evento en este sistema CMT.

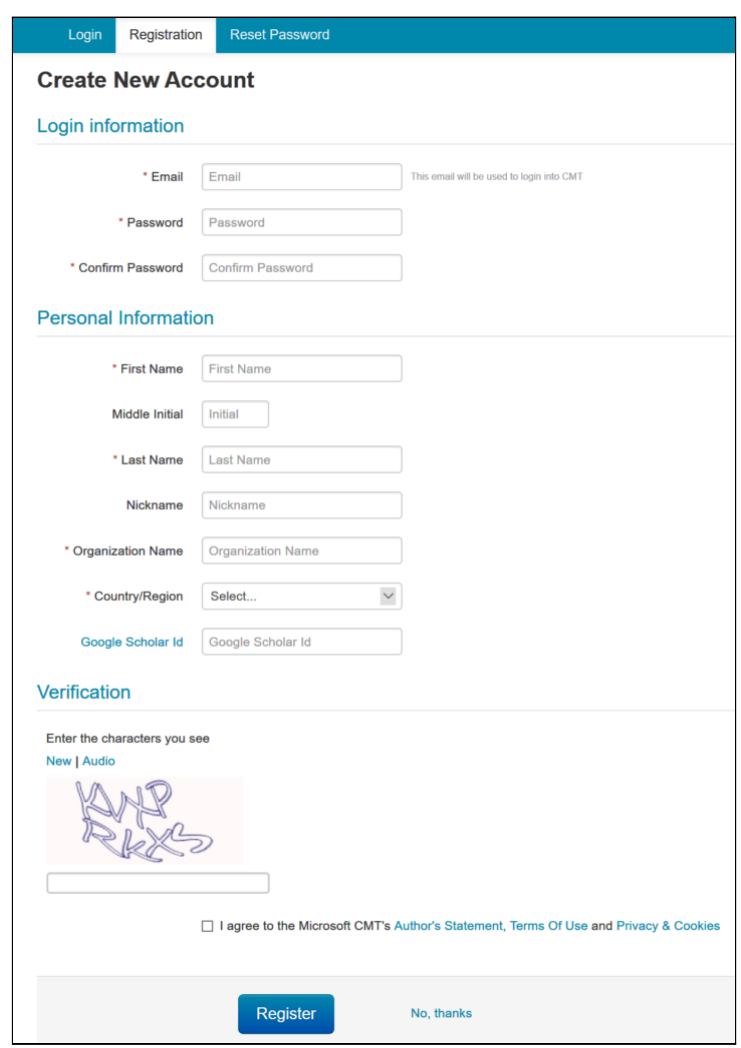

Fig. 2 Pantalla de alta de usuario

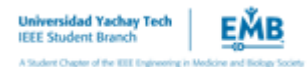

Haga clic en **Register**. El sistema le mostrará una ventana donde le informa que se ha enviado un email para la verificación de la casilla de correo que usted especificó.

En breves instantes más, usted recibirá en la casilla de correo, que haya especificado, un mensaje de confirmación (Fig. 3), donde deberá hacer clic en el vínculo principal del mismo para confirmar su casilla de correo. Este paso es esencial para activar su cuenta.

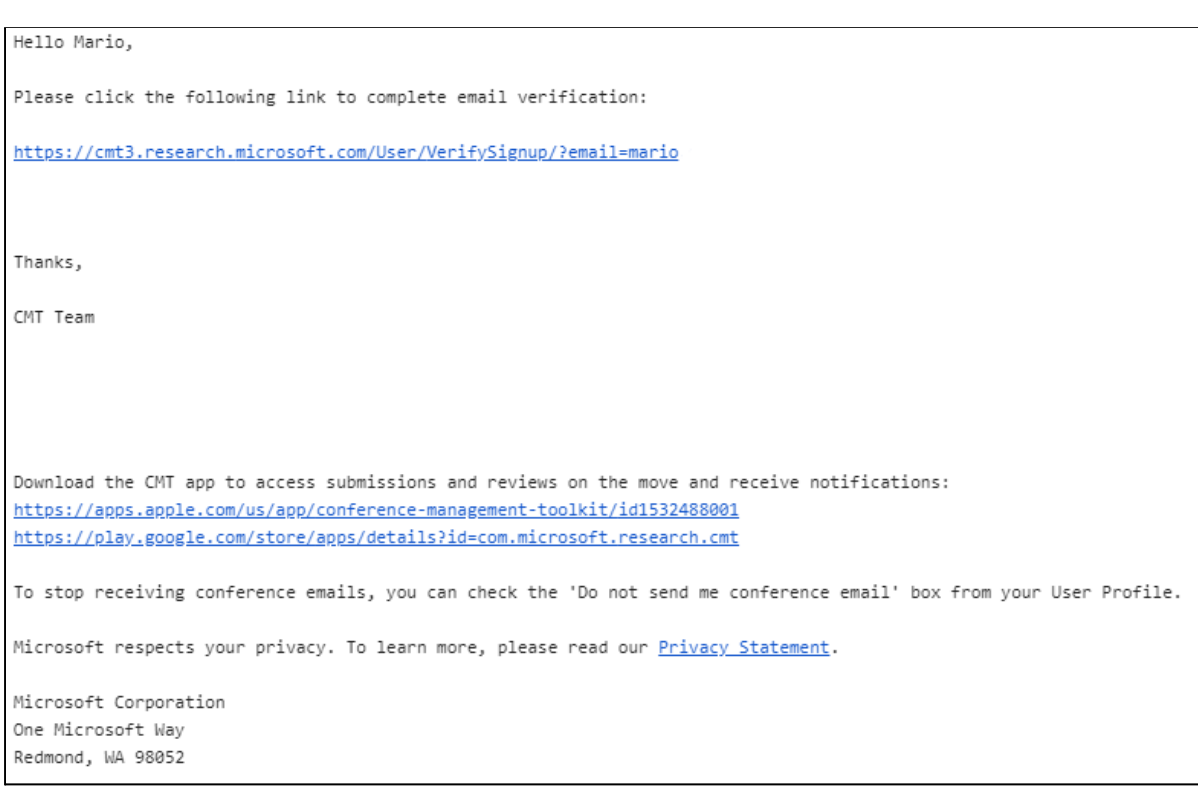

Fig. 3 Email de confirmación Al confirmar su email, se mostrará una página con el mensaje de

activación de su cuenta (Fig. 4).

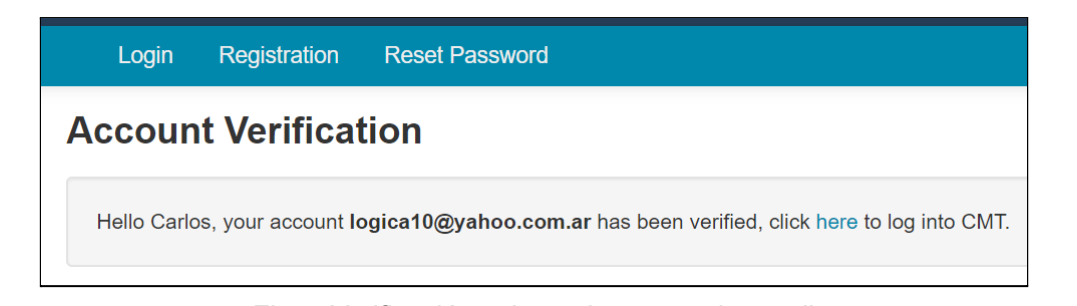

Fig. 4 Verificación exitosa de cuenta de email

Luego, para ingresar al sistema CMT, haga clic en **here**, como se le indica.

### **Verificación de email existente**

Si el email especificado ya existe, CMT lo informará inmediatamente (Fig. 5), y no dejará enviar el formulario de alta. En tal caso, si no recuerda la contraseña, deberá hacer clic en la solapa **Reset Password** a fin de recuperar su contraseña, deberá especificar el mismo email indicado como "ya en uso", y allí recibirá su nueva contraseña.

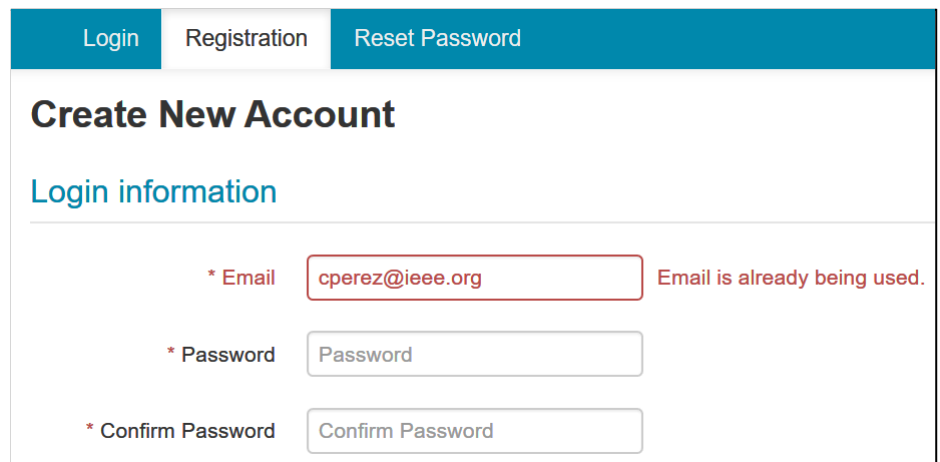

Fig. 5. Ejemplo de email ya utilizado en el sistema

Una vez que tenga las credenciales, deberá ingresar al sistema en la página antes indicada, <https://cmt3.research.microsoft.com/CEJI2021>

Si su ingreso es exitoso, se le proporcionará acceso al selector de conferencias (ver a continuación).

## **SELECCIÓN DE LA CONFERENCIA**

## **Si usted recién ha creado su cuenta y la lista de conferencias está vacía...**

Una vez que haya proporcionado las credenciales correctas, el sistema mostrará el selector de conferencias. Si éste se encuentra vacío (Fig. 6), es porque el email recién registrado no se encuentra aún asociado a ninguna conferencia.

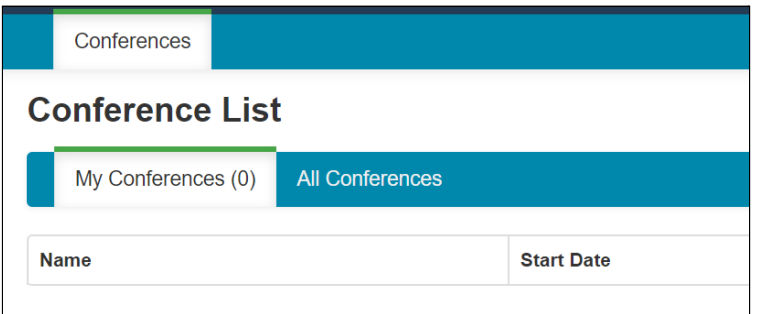

Fig. 6. Selector de conferencias para cuenta recien creada, sin conferencias asociadas En este caso, haga clic en la solapa **All Conferences**, para acceder a la lista de todas las conferencias registradas en CMT. Se mostrarán, naturalmente, las que estén con fecha de inicio igual o superior a la fecha actual (Fig. 7). En este momento, no haga clic en ningún nombre de conferencia, sino que debe proceder a localizar la entrada de la tabla que corresponde al Congreso Ecuatoriano de Jovenes Investigadores CEJI22

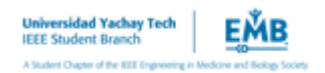

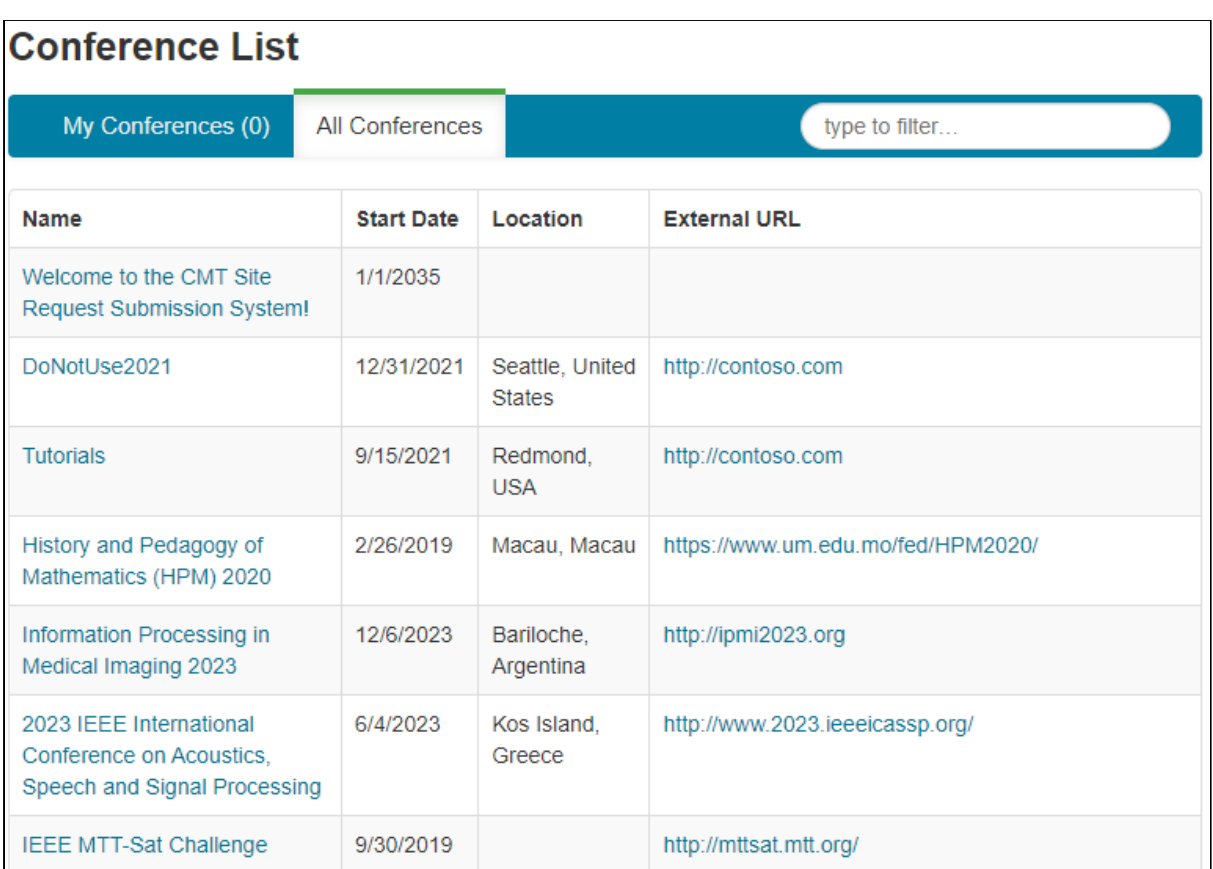

Fig. 7. Listado de TODAS las conferencias disponibles

En el cuadro de texto de filtrado ("**type to filter**"), escriba la palabra

**CEJI** y espere unos instantes, hasta que se muestre la conferencia

**Congreso Ecuatoriano de Jovenes Investigadores** (Fig. 8). Verifique la

fecha de inicio del evento (03/17/2020) para asegurarse que se asociará al

congreso correcto. Luego **haga clic** en el enlace **Congreso Ecuatoriano**

**de Jovenes Investigadores**. Tenga en cuenta que las fechas se

muestran en formato mm/dd/aaaa.

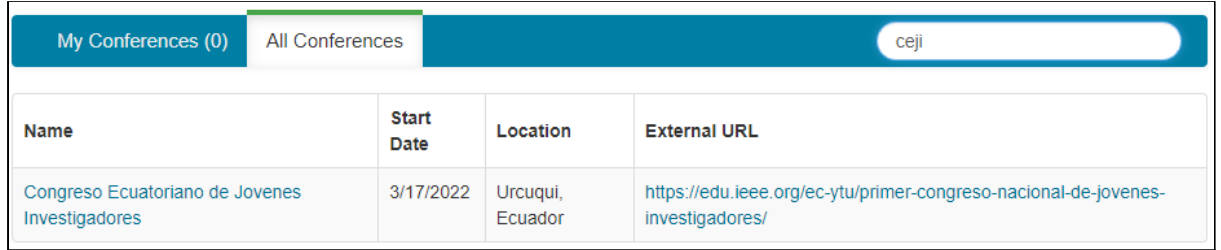

Fig. 8. Uso del filtro para encontrar el congreso CEJI 22

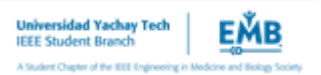

Al hacer clic en **Congreso Ecuatoriano de Jovenes Investigadores** , ocurrirán estas acciones:

- Se asociará temporalmente su usuario en CEJI 22 con **rol de autor**.
- Con el **rol de autor,** se le redirigirá inmediatamente a la pantalla de carga de documentos de artículos, donde tendrá la oportunidad de enviar su trabajo.
- Si usted **no envía** su trabajo, y cierra la sesión y/o navegador, la próxima vez que ingrese al sistema CMT quizá deba repetir el proceso de selección de conferencias.

*NOTA: si usted, por error, selecciona otra conferencia, esto no significa necesariamente un problema. Su email es único en todo el sistema, y la asociación del mismo a conferencias no tiene un límite predefinido. Además, sólo se efectiviza la asociación si usted sube al menos un (1) documento. Por lo tanto, en este caso, no suba ningún documento, y vuelva a hacer el proceso de búsqueda de conferencias, esta vez seleccionando correctamente el CEJI 22.*

# **CONSOLA DEL AUTOR**

Una vez en la consola del autor, usted verá la lista de trabajos enviados. Si ingresa por primera vez, verá dicha lista vacía (Fig. 9):

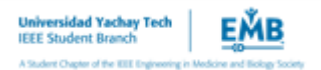

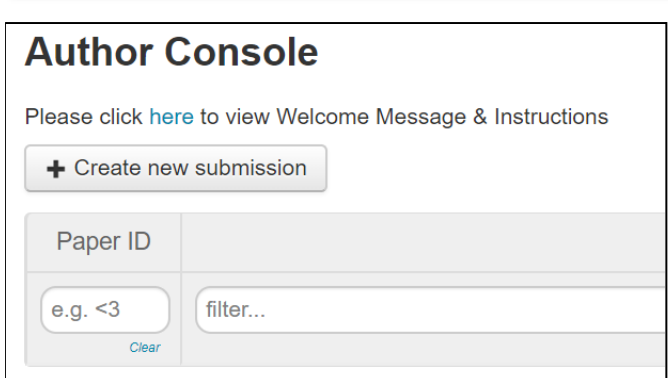

Fig. 9 Consola de autor al ingresar por primera vez, sin artículos

Si ya ha enviado documentos, los verá en una lista, ordenados por el

número de identificación del envío que ha generado el sistema. (Fig. 10).

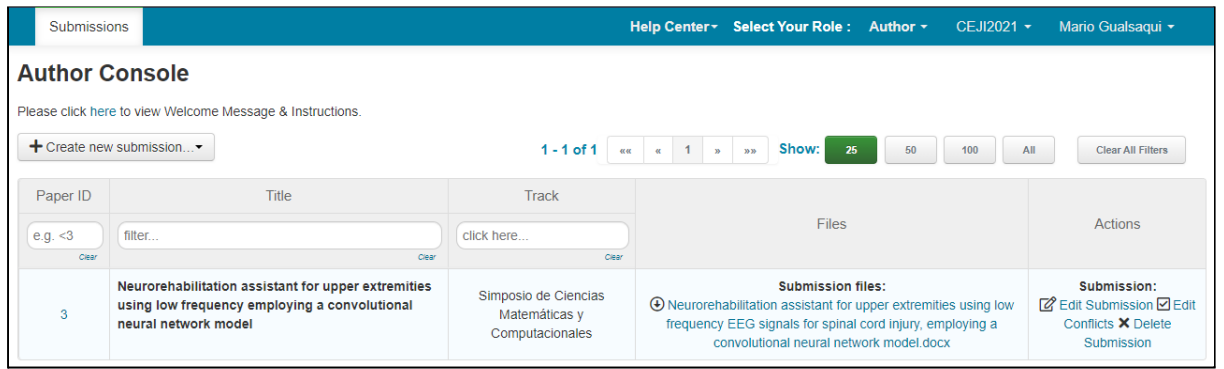

Fig. 10 Consola del autor con un (1) artículo subido

Ya sea que tenga trabajos subidos al sistema o no, usted podrá hacer clic

en **Create New Submission** para enviar otro trabajo. El sistema no

controla el número de archivos enviados por cada usuario.

**IMPORTANTE**: si el botón **Create New Submission** no está visible, es

porque, para ese día, el envío no está habilitado.

# **ENVIAR UN DOCUMENTO**

Si el envío de trabajos está activo, el botón **Create New Submission** aparece visible en la consola del autor, entonces, haga clic sobre él y

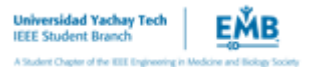

escoja el simposio al cual desea enviar su trabajo para iniciar el proceso de envío.

 $\div$  Create new submission  $\div$ Simposio de Ciencias Matemáticas y Computacionales Simposio de Ciencias de la Educación Simposio de Ciencias Físicas y Nanotecnología Simposio de Ciencias Biológicas, Biomedicina e Ingeniería Biomédica Simposio de Electricidad, Electrónica y Energías Renovables Simposio de Ciencias Químicas e Ingeniería Simposio de Ciencias de la Tierra, Energía y Medio Ambiente Simposio de Vinculación con la Comunidad Simposio de Agroindustria alimentaria

Aguarde unos instantes, el sistema generará el formulario de carga de documentos. Una vez que dicha página sea visible, proceda a rellenar el formulario de la siguiente manera:

## **Título**

Especifique el título del trabajo (Fig. 11). Esta conferencia tiene envío previo de **Abstract Extendido**, necesario para facilitar la tarea de revisión, al evaluar el encuadre temático del artículo.

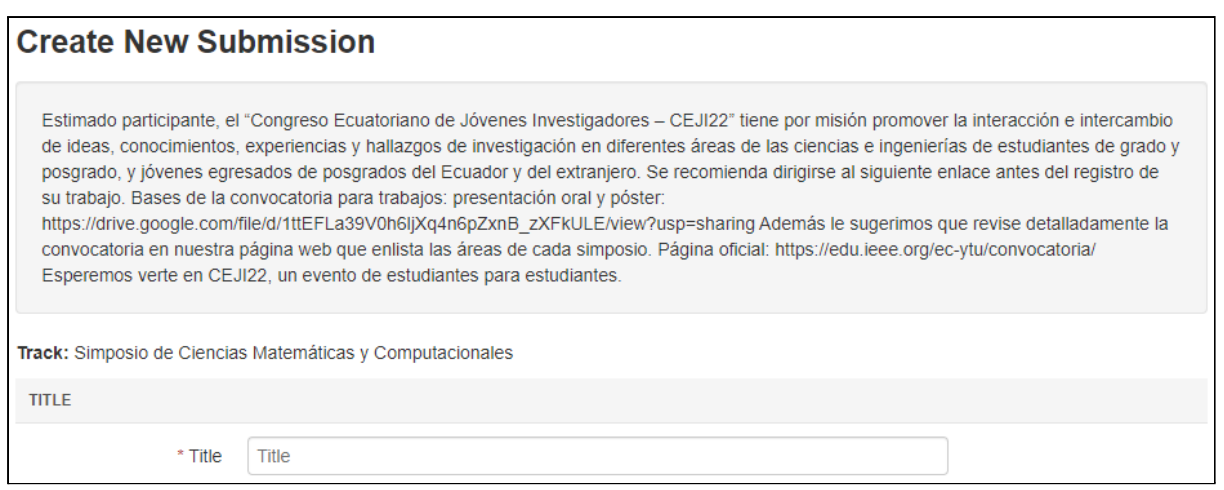

Fig. 11. Creación de nuevo envío: título y resumen

Luego, debe indicar los autores. El sistema colocará como autor principal

al usuario actual del sistema (Fig. 12)

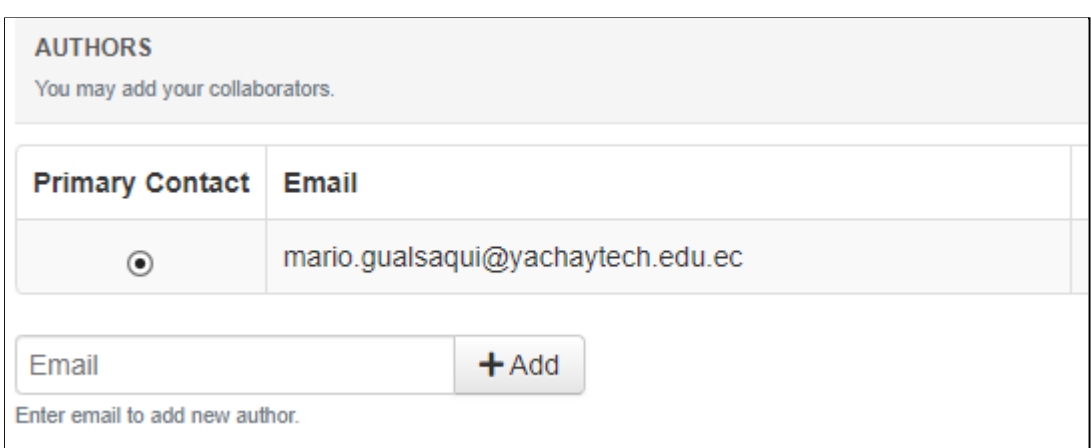

Fig. 12. Especificación de la lista de autores

No obstante, podrá agregar un número indefinido de autores indicando el

email del coautor, y luego haciendo clic en el botón **+Add** .

Si el email no existe en el sistema CMT, el sistema habilitará cuatro campos adicionales para que usted especifique el nombre y apellido del nuevo coautor, su organización o filiación, y el país al que pertenece (Fig. 13). Para agregarlo efectivamente a la lista de autores, haga clic en el botón azul **+Add..**

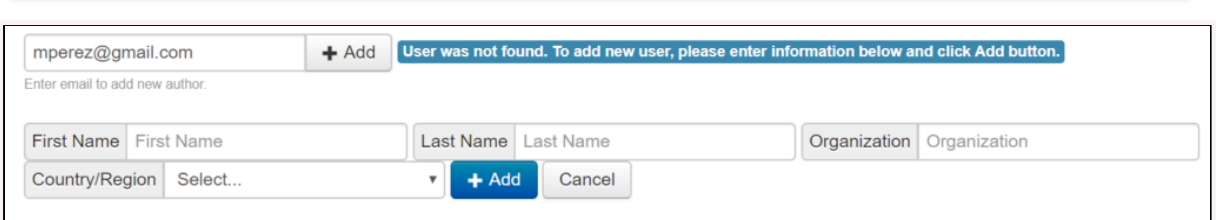

Fig. 13. Alta en línea de un nuevo co-autor.

### **Especificar tema primario y tema(s) secundario(s)**

Una vez finalizada la carga de autores, **deberá especificar los temas** donde usted considera que su artículo se encuadra. En esta edición se han preparado 9 simposios, con casi diferentes temas. En este sector del formulario, deberá marcar el tema o tópico primario, y si lo desea, hasta tres (3) subtemas (subtópicos) secundarios. Tenga en cuenta lo siguiente:

- Su artículo puede pertenecer a **1 (un) sólo tema principal**.
- Su artículo puede pertenecer **de 1 (uno) a 3 (tres) temas secundarios**.
- Tenga en cuenta que los revisores siempre tendrán la última palabra respecto del grado de pertenencia a los temas que haya especificado.

En la Fig. 14 **se aprecia un ejemplo**, donde el autor considera que la aportación de su trabajo se hace en un tema primario y dos temas secundarios, dentro del mismo track de Simposio de Ciencias Matemáticas y Computacionales

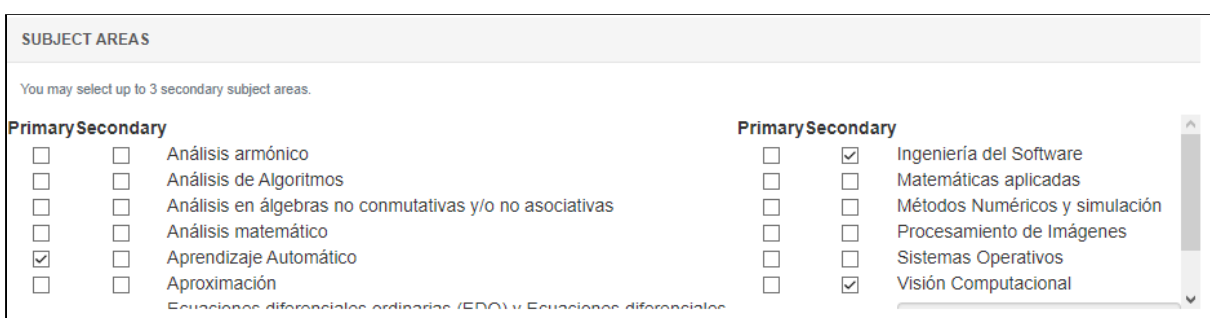

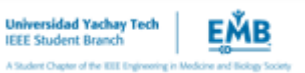

Fig 14. Ejemplo de tema primario y temas secundarios.

**Cómo especificar un subtema que no está predeterminado** Usted podrá especificar un subtema que no esté presente en la lista de subtemas definidos para la conferencia. Lo debe hacer **en el cuadro de texto ubicado al final de la lista**, luego del último grupo de temas

(Videojuegos).

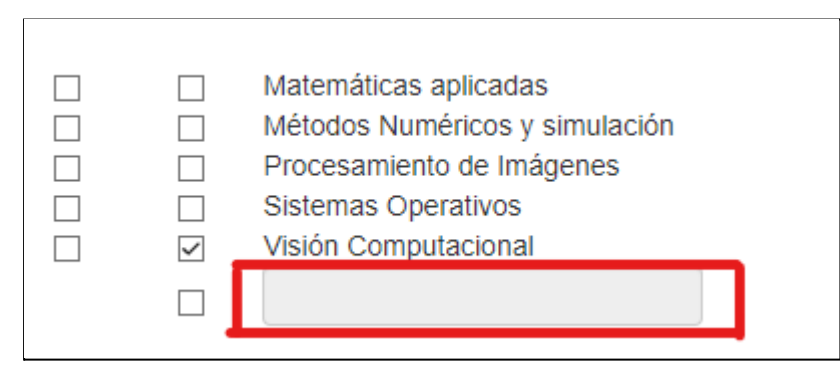

Fig. 15. Especificar un tema que no se encuentra en la lista

### **Subir el archivo al formulario**

Luego deberá subir el documento doc, o docx que contiene el Abstract

Extendido. Para ello puede arrastrar y soltar el archivo en cuestión, o bien

hacer clic en el botón **Upload from Computer** ,para seleccionar el

documento deseado (Fig. 16), con un tamaño máximo de 20 MiB.

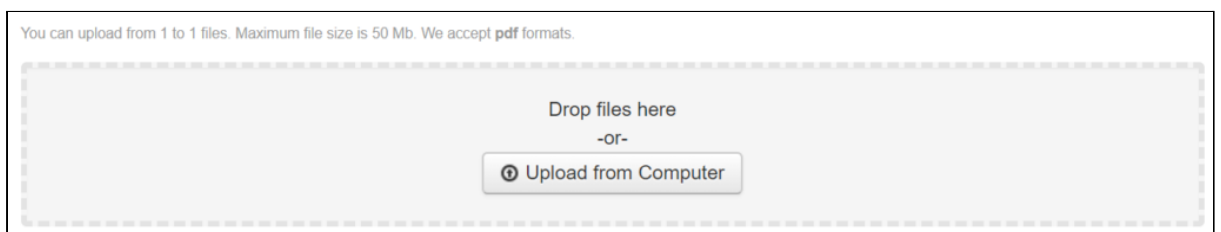

Fig. 16 Área de subida de archivos.

Respecto del archivo a ser enviado, tenga en cuenta estos puntos:

● El nombre del archivo deberá coincidir con el título del trabajo que figura dentro del documento.

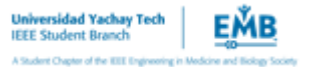

- El formato del documento debe descargarse desde [Template\(Español\)](https://docs.google.com/document/d/1O47L7szw0zZxlnIG_vXHiBnNa9ogsDII/edit?usp=sharing&ouid=117588635101846214184&rtpof=true&sd=true) o [Template\(Ingles\)](https://docs.google.com/document/d/1V6nzkHcIMDd8UE8arSqMx5kUgYPSGQBN/edit?usp=sharing&ouid=117588635101846214184&rtpof=true&sd=true) Para más información respecto al envío de trabajos, por favor visite <https://edu.ieee.org/ec-ytu/convocatoria/>.
- El documento no puede tener una lista de autores, ni sus afiliaciones, ni referencias que permitan inferir esos datos, ya que esto evitará una correcta revisión doble ciego.

### **Sección de preguntas y datos adicionales**

Antes de enviar su trabajo, deberá contestar las preguntas adicionales en la sección **Additional Questions**. Debe proporcionar respuesta a cada pregunta, de otro modo no se podrá subir su documento.

### **Finalmente, envíe su trabajo**

Haga clic en el botón **Submit** para enviar efectivamente su trabajo. El sistema demorará unos segundos, y le mostrará una pantalla de resumen sumario de su envío, verifique que todo esté correcto.

Si existe algún error u omisión, haga clic en el botón de **Edit Submission**, en esa misma página.

Si está correcto, haga clic en el botón **Go to Author Console**, donde verá el envío que acaba de hacer (Fig. 18). Tenga en cuenta que las fechas se muestran en formato mm/dd/aaaa.

**IMPORTANTE**: Al enviar **efectivamente** un trabajo, el sistema asocia sus credenciales a la conferencia CEJI 22: la próxima vez que ingrese al

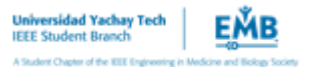

sistema debería ver nuestra conferencia listada en la página, en la ficha My Conferences (Fig. 17).

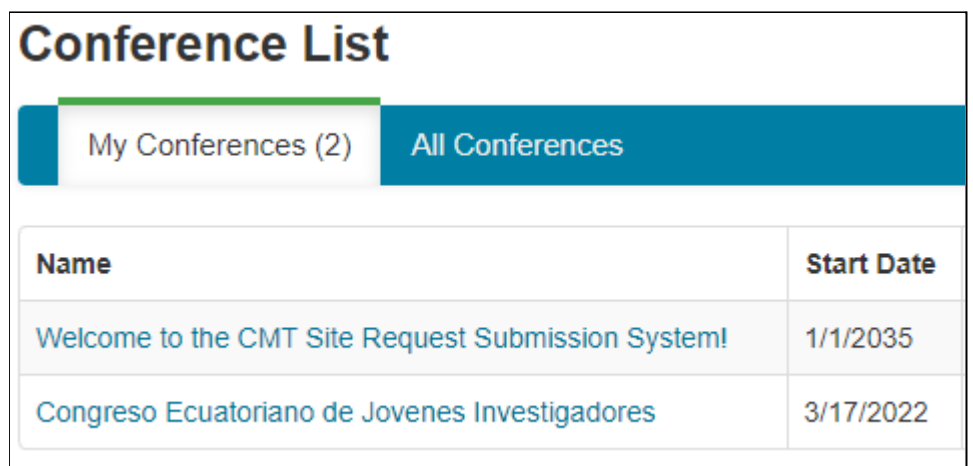

Fig. 17. Conferencia aparece en My Conferences por haber enviado un trabajo. **CÓMO EDITAR SU ENVÍO**

Como se ha indicado, una vez que usted ha enviado el documento, éste aparecerá en la consola del autor:

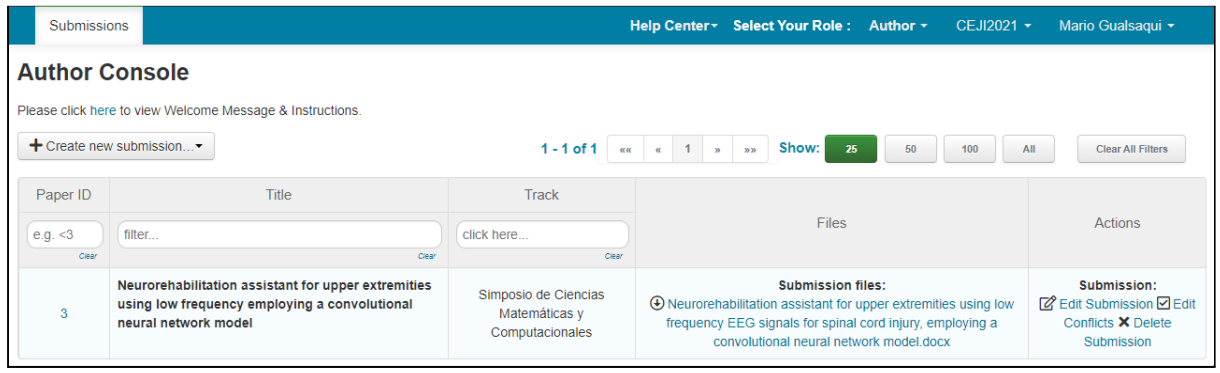

Fig. 18. Vista de su(s) artículo(s) subido(s) Aquí, las acciones posibles son:

**Show Abstract:** visualizará en una ventana emergente del navegador el contenido del abstract. No podrá editarlo aquí.

**Submission files:** Haga clic sobre el vínculo para descargar una copia del PDF de su artículo.

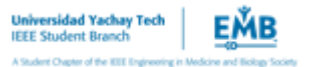

**Edit Submission:** permite editar su envío, siempre y cuando la ventana de fechas de envío esté aún abierta. Allí podrá cambiar todo lo relacionado a su artículo (título, resumen, autores, enviar otra versión del PDF, cambiar los temas primario y secundarios, etc.)

**Delete Submission:** elimina del sistema CMT su envío. No podrá eliminar su trabajo una vez operado el *deadline*.

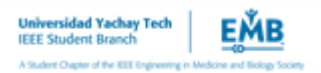